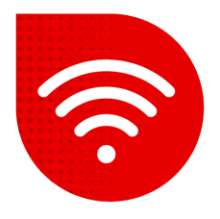

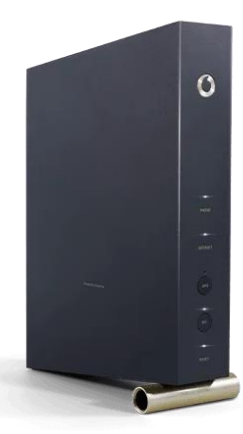

## **Vodafone Station (Arris TG3442DE)**

## **Změna WiFi kanálů**

- **Do internetového prohlížeče zadáme adresu [192.168.0.1](https://192.168.0.1/) .**
- **V dolní části stránky si můžete přepnout nastavení do češtiny.**
- **·** Jako uživatelské jméno zadáme admin. Heslo zadáme to, které je uvedeno na štítku v zadní části modemu a klikněte na tlačítko "Přihlášení".

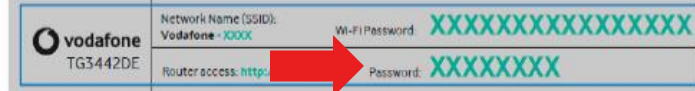

▪ Nyní je potřeba v pravém horním rohu kliknout na roletku **Základní režim** a přepnout na **Expertní režim**.

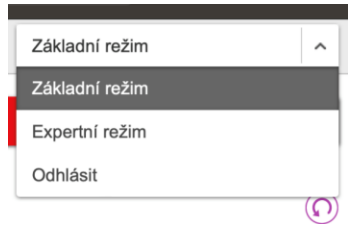

▪ V horní liště vybereme **Wi-Fi**. Nyní v levém menu klikneme na **Nastavení**.

Přehled Internet Wi-Fi Nastavení

- V tuto chvíli můžete nastavit vysílací kanál zvlášť pro 2,4GHz a 5GHz síť.
- Změnu potvrdíme kliknutím na tlačítko **Potvrdit**. Během max 2 minut dojde ke změně kanálů.

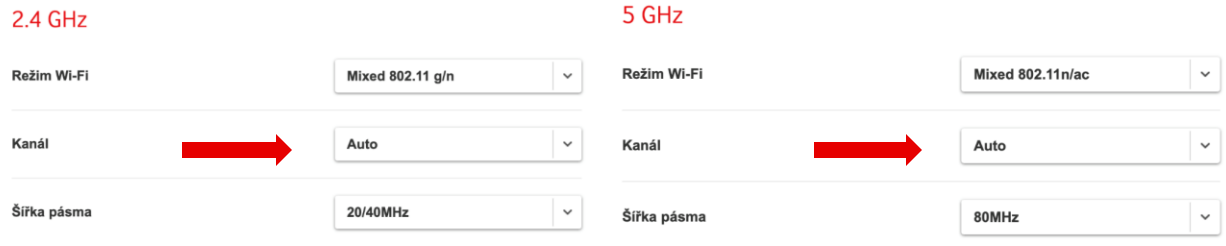

## **Postup řešení poruchy nepomohl?**

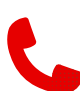

V případě nefunkčnosti i po řešení potíží s pevným internetem, je třeba kontaktovat naší technickou podporu formou hovoru nebo pomocí chatbota Tobiho, kterého naleznete na našich internetových stránkách [www.vodafone.cz.](http://www.vodafone.cz/)